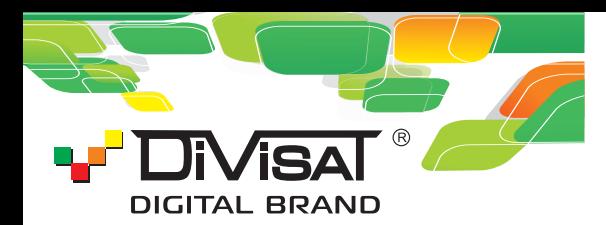

# **DVI-D321VW-SD** BMpix IP BUAEOKAMEPA

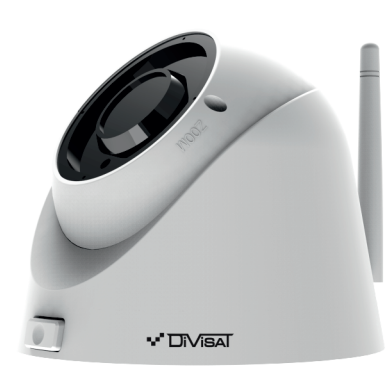

## Руководство пользователя

Благодарим вас за использование нашего продукта. Прочитайте это руковолство перед использованием.

Для получения дополнительной информации обратитесь к полному руководству пользователя.

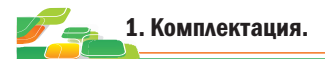

1. После получения продукта откройте упаковку и проверьте внешний вид на предмет очевидного повреждения.

2. Проверьте комплектацию по указанному ниже списку:

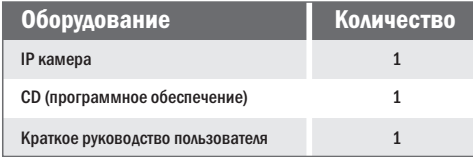

### /! Внимание!

Сведения, представленные в данной инструкции, верны на момент публикации инструкции. Производитель оставляет за собой право в одностороннем порядке, без уведомления потребителя, вносить изменения в конструкцию изделия и комплектацию для улучшения их технологических и эксплуатационных параметров. 

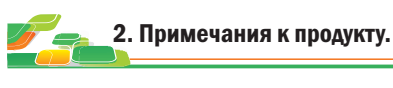

Благодарим вас за покупку нашей IP-камеры. Внимательно прочитайте следующее руководство, чтобы правильно использовать данное устройство.

1. Убедитесь, что источник питания исправен и выдает DC 12B.

- 2. Пользователи должны следовать руководству производителя для установки устройства.
- 3. Запрещается направлять объектив камеры на яркий свет в течение длительного времени.
- 4. Если в процессе использования оборудования на объектив попала грязь или брызги воды, то для его чистки используйте сухую мягкую ткань.
- 5. Камера не должна устанавливаться под кондиционером или другими устройствами. выделяющими конденсат. иначе изображение с камеры станет размытым, так как объектив покроется влагой.
- 6. При установке, ремонте или чистке оборудования убедитесь, что питание отключено.
- 7. Оборудование не должно быть установлено в условиях высокой температуры и источника тепла. Обратите внимание на вентиляцию.
- 8. Во избежание повреждения и поражения электрическим током, запрешено устанавливать и демонтировать оборудование, не имея необходимого навыка и специализации.
- 9. Запрещается использование данного оборудования в условиях сильного электромагнитного поля и лазерного луча.
- 10. Если в месте установки и эксплуатации оборудования есть вероятность поражения молнией, примите меры громозащиты и установите заземление.

#### Внимание!

- $\overline{\mathbf{x}}$ Электропитание должно пройти сертификацию безопасности. Его выходное напряжение, ток и полярность должны соответствовать требованиям данного оборудования.
- $\overline{\mathbf{x}}$ Установите громозащитные устройства или отключите питание во время грозы и молнии.
- $\overline{\mathsf{x}}$ Для передачи высококачественного видео убедитесь, что сетевое подключение является стабильным и высокоскоростным.

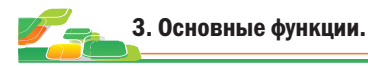

1. Данная камера компенсирует заднюю засветку, поддерживая функцию BLC. 2. Поддержка трех потоков.

- 
- 3. Поддержка настроек цвета, яркости, насыщенности и настроек цифрового масштабирования.
- 4. Поддержка передачи видео в реальном времени.
- 5. Поддержка детекции движения.
- 6. Протокол подключения ONVIF 2.4.
- 7. Поддержка доступа Р2Р.
- 8. Поддержка беспроводного соединения wi-fi.
- Максимальная дистанция прямой видимости до 20 м. Для

расширения покрытия и устранения мертвых зон рекомендуем использовать усилители wi-fi сигнала.

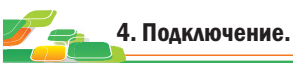

1. Подключите IP камеру к ПК через сетевой кабель. Питание к камере подключите от адаптера DC 12B. Подождите несколько секунд, пока камера запустится и приступайте к следующему пункту.

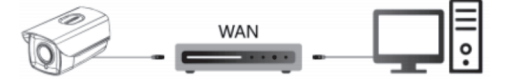

2. Подключение через маршрутизатор или коммутатор. 2.1. Вариант-1. Подключите камеру UTP кабелем к коммутатору через LAN кабель и подайте питание 12В. 2.2. Вариант-2. Используйте РоЕ-сплиттер, в таком случае НЕ НАЛО ПОЛКЛЮЧАТЬ ЛОПОЛНИТЕЛЬНО АЛАПТЕР ПИТАНИЯ. Подождите несколько секунд и приступайте к следующему **ПVHKTV.** 

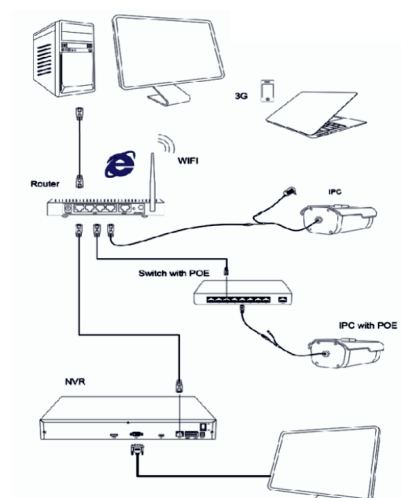

#### Проверка полключения.

1. Заводской IP адрес камеры 192.168.1.100. маска полсети 255.255.255.0. шлюз 192.168.1.1. Установите компьютеру IP-адрес в том же сегменте сети, что и камеры. например 192.168.1.69, и такую же маску подсети и шлюз что и v IP-камеры.

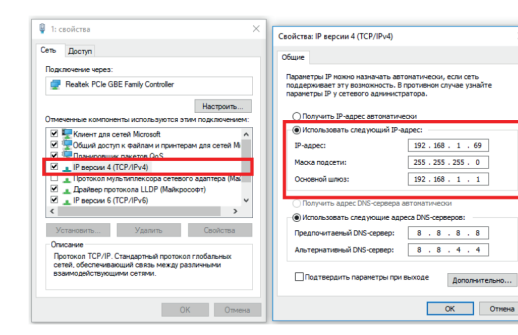

2. Для того, чтобы удостовериться в правильной настройке сети на ПК, вам необходимо зайти в меню Пуск > Выполнить (поиск), набрать команду «cmd», нажать клавишу ввод. Введите в командной строке «ping 192.168.1.100». Если команда ping выполнена успешно (как показано на рисунке ниже), то IP камера работает в нормальном режиме и сеть подключена правильно.

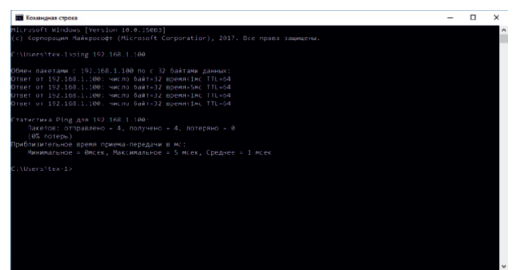

Если вы увидите сообщение что «Узел недоступен» (как показано на рисунке ниже), то проверьте IP адрес, настройки ПК и подключение к сети.

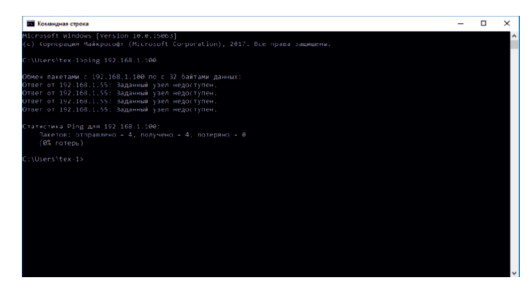

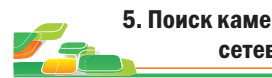

### 5. Поиск камеры в сети и изменение сетевых настроек.

1. Установите программное обеспечение для поиска. Запустите программу "IP Search" или "Search Tool". Вам откроется окно, как показано на рисунке.

#### 2. Изменения настроек IP камеры: Для изменения настроек следуйте следующим пунктам и руководствуйтесь картинкой ниже:

1. Переключите поиск на «IPC» и нажмите «Search»(в IPSearch) или «Refresh» (в SearchTool).

2. Выберите в списке необходимую камеру и установите «галочку» напротив нее.

3. Откройте раздел «Edit» (для IPSearch) или «NetWork Param»(для SearchTool).

4. Укажите имя и пароль от вашей камеры по умолчанию admin/12345678 и пропишите новые сетевые настройки. 5. Для применения настроек нажмите кнопку «Modify».

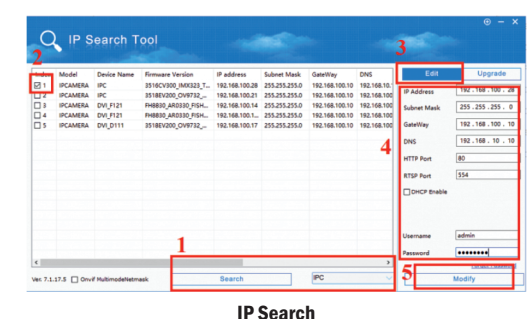

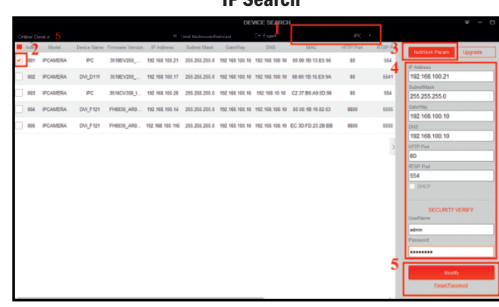

Search Tool

6. Подключение к камере через IE.

1. Настройки браузера:

Откройте браузер IE, кликните на значок шестеренки в правом верхнем углу > Свойства браузера> Безопасность> другой> элементы ActiveX и модули управления> выберите все «разрешить».

2. Введите в адресную строку браузера IE (версия IE 11 и выше) IP адрес вашей камеры.

Пример ссылки: http://192.168.1.100 (Необходимо указывать IP адрес своей камеры!)

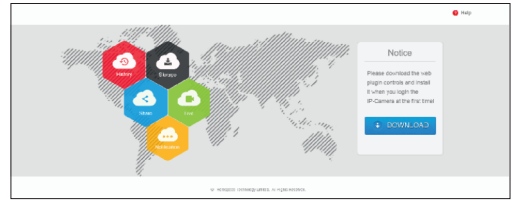

3. Установка плагинов:

После подключения IP камеры и ввода ее IP адреса в IE, вам необходимо установить плагины на компьютер. Кликните на всплывающее окно «ОК» и установите, как показано на рисунке:

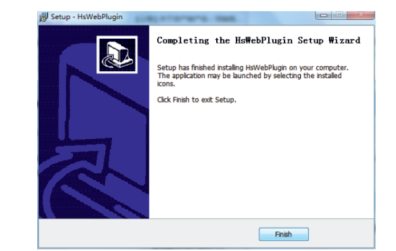

#### 4. Вход в камеру:

Откройте веб-браузер и введите имя пользователя и пароль.

Имя пользователя по умолчанию: admin Пароль по умолчанию: 12345678

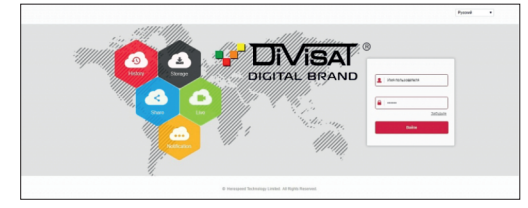

## 7. Настройка wi-fi подключения.

Зайдите в раздел «Настройка», нажмите «Сеть», далее «Расширенные настройки», после чего зайдите в пункт «Wi-Fi».

1. Нажмите «Сканировать», для поиска всех близлежащих точек доступа wi-fi.

2. Выберите в окне поиска вашу точку доступа, выделив ее галочкой. Введите пароль для доступа.

3. Выберите нужный вам тип шифрования из

предложенных вариантов. Или оставьте стандартный тип по умолчанию.

4. Нажмите галочку включить «DHCP». После чего для вашей камеры внутри вашей подсети будет выделен определенный IP адрес, а также заполнены все остальные сетевые настройки для беспроводного подключения. 5. Нажмите «Сохранить», чтобы завершить настройку.

Внимание! Первоначальная настройка wi-fi производится через «DHCP», после получения сетевых настроек для беспроводного соединения, вы можете зайти на камеру повторно, снять галочку c «DHCP», прописать сетевые настройки камеры в ручном режиме и нажать «Сохранить».

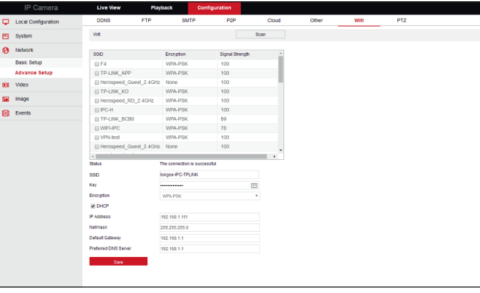

8. Подключение к камере через

1. Установите на компьютер программное обеспечение iVMS320 клиент.

Для установки запустите «iVMS320Setup». После успешной установки дважды кликните на ярлык « iVMS320» для запуска.

#### 2. Добавление камер:

Запустите « iVMS320». Придумайте свой логин и пароль для

входа в учетную запись пользователя (в дальнейшем этот логин и пароль будет всегда использоваться при запуске программы). Введите данные и нажмите «Добавить», чтобы создать учетную запись.

Вам откроется главное меню. Выбираете пункт

«Управление устройствами»> «Добавить» или «Добавить устройство онлайн». Далее вам необходимо выбрать нужную камеру, указать логин и пароль от камеры (по умолчанию логин: admin, пароль: 12345678). Далее нажмите кнопку «Следующий шаг», дождитесь обновления статуса «Соединение установлено», после чего вы можете нажать кнопку «Добавить». Камера будет добавлена.

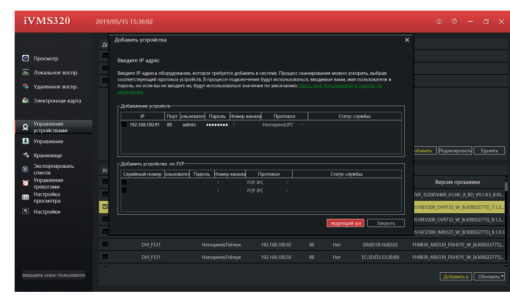

#### 3. Просмотр видео: Откройте пункт «Просмотр»

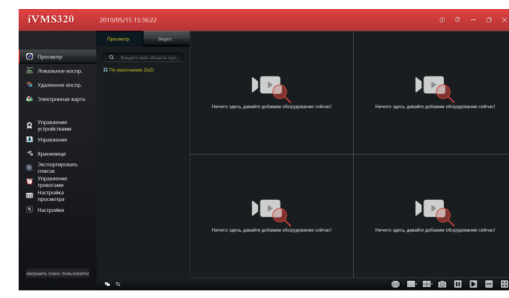

Далее вам необходимо выбрать вашу камеру в дереве устройств, как показано на рисунке ниже. Зажмите и перетащите ее в окно просмотра, после чего видеопоток с камеры запустится.

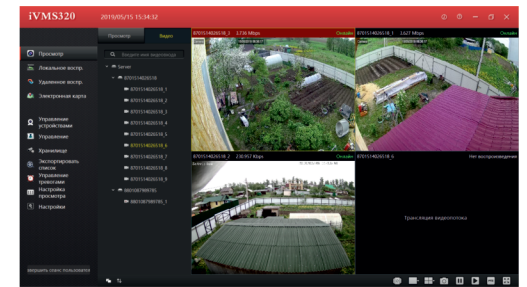

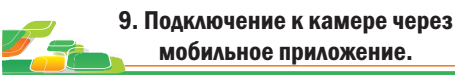

1. Для удаленного просмотра вашей камеры с мобильного устройства вам необходимо скачать и установить приложение BitVision, которое вы можете скачать с Play Market или App Store. После установки запустите приложение:

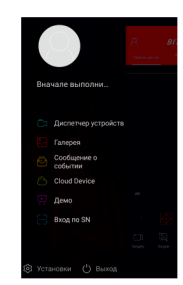

2. Добавление устройства:

Для добавления устройства вам необходимо зарегистрироваться. После регистрации добавьте устройство. Для этого нажмите кнопку «Диспетчер устройств», затем на «+», далее «Добавить» - выберите один из вариантов добавления. Для добавления по P2P отсканируйте S/N - QR код или выберете ручной ввод серийного номера устройства. Далее введите логин и пароль (по умолчанию логин: admin, пароль: 12345678), после чего нажмите «Отправка», ваша камера будет добавлена.

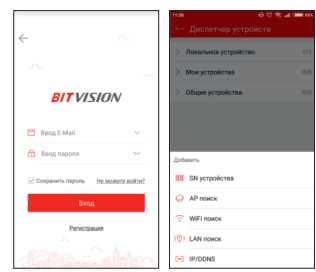

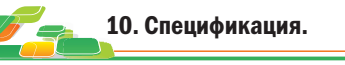

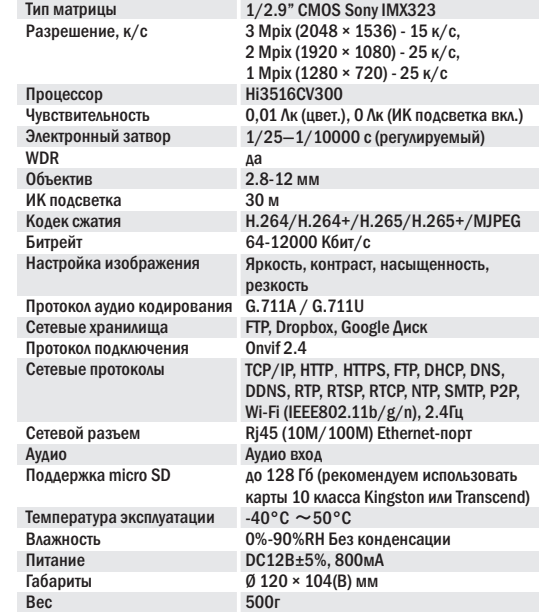

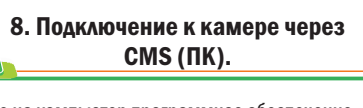